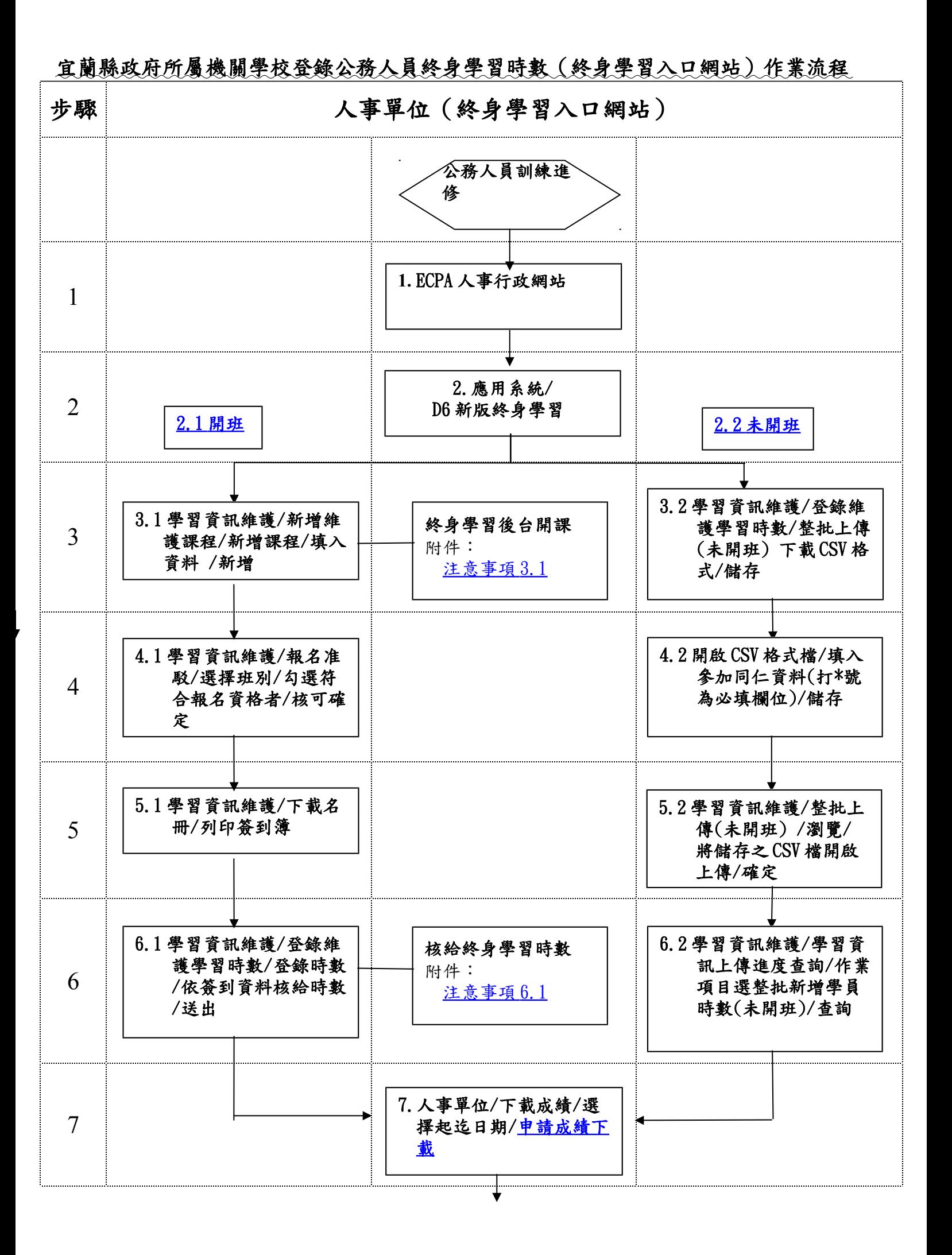

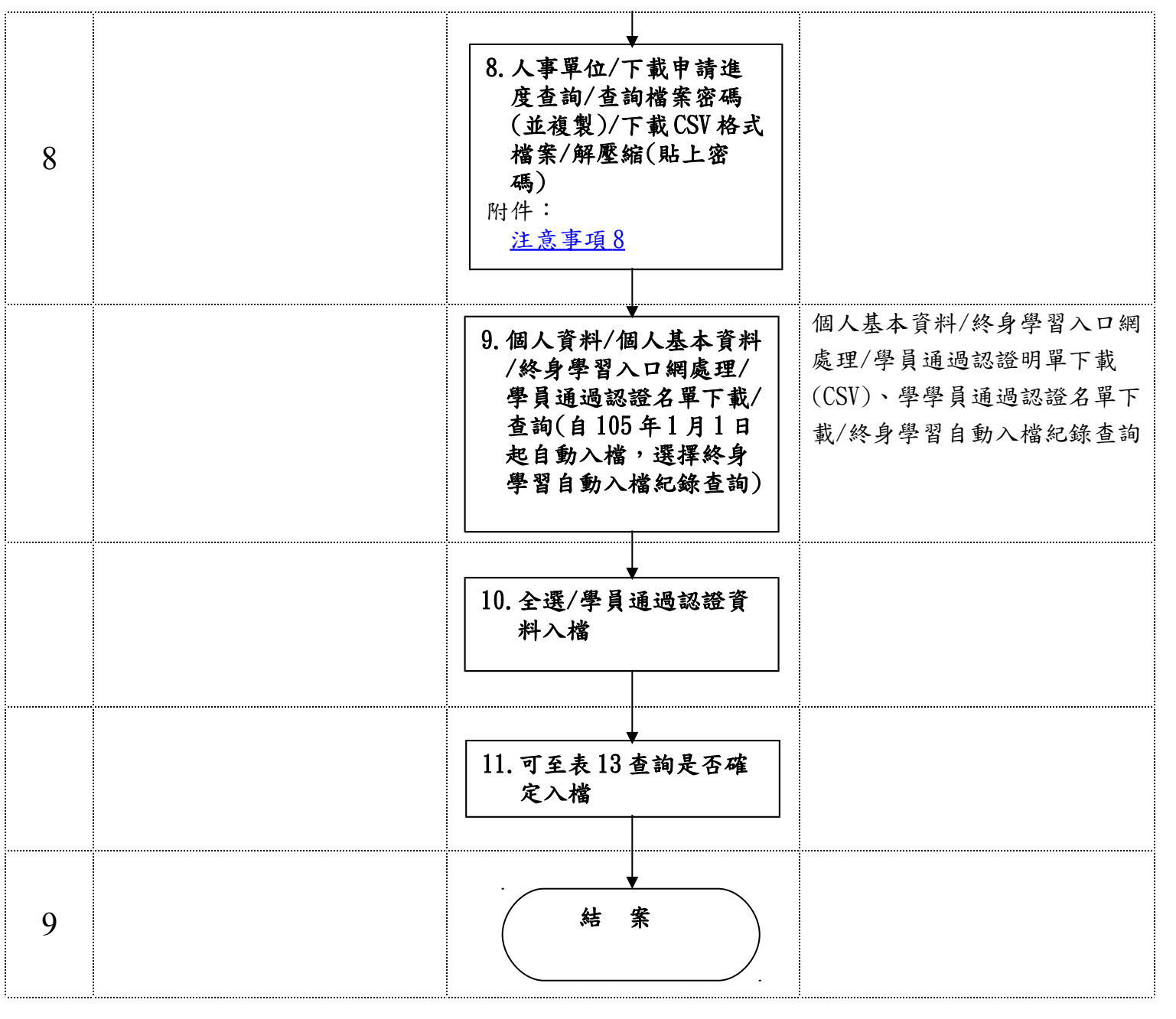

<span id="page-2-0"></span>例)

#### 一.進入 ECPA 人事服務網/

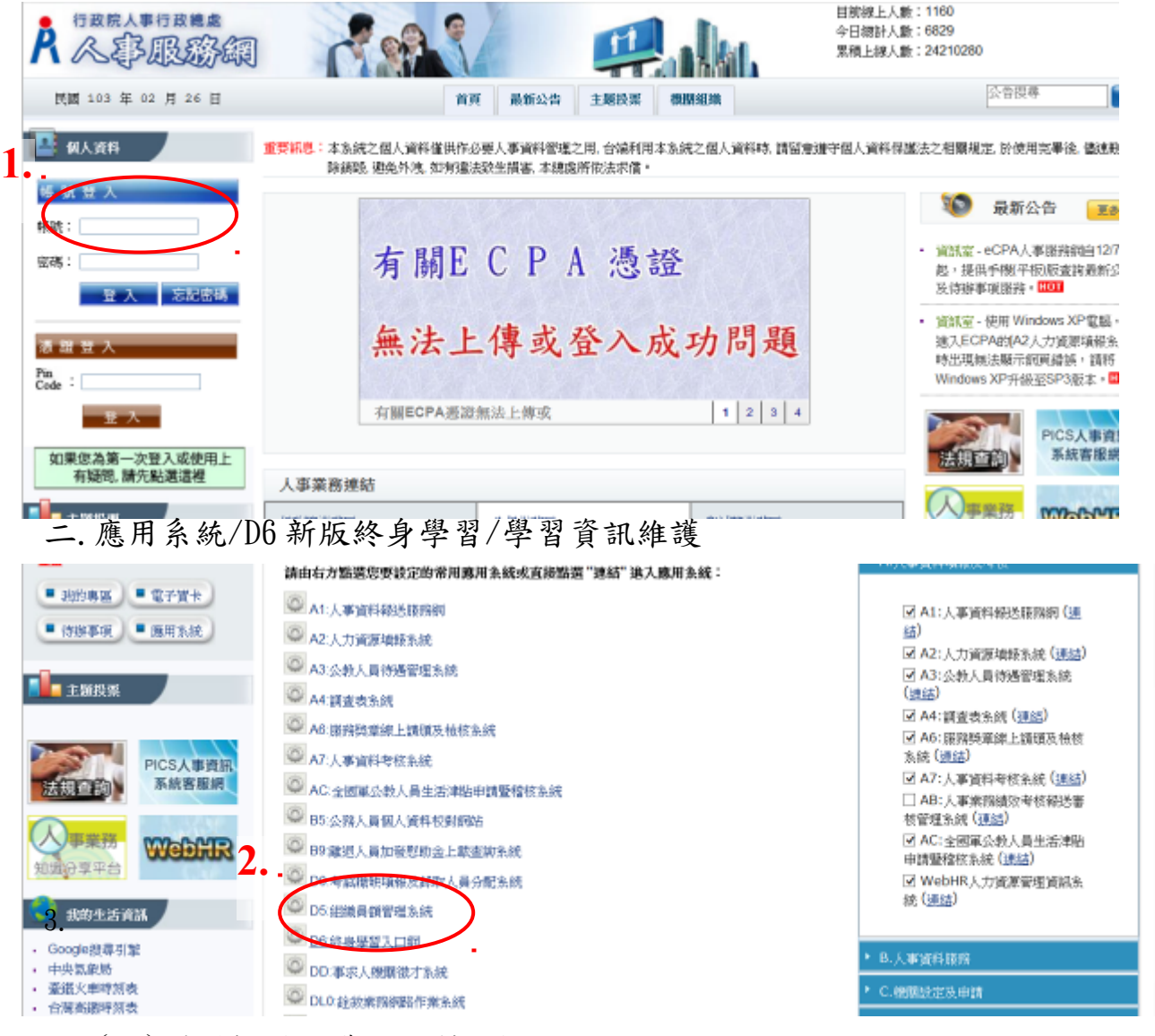

#### 三.(一)選擇新增維護課程/新增課程

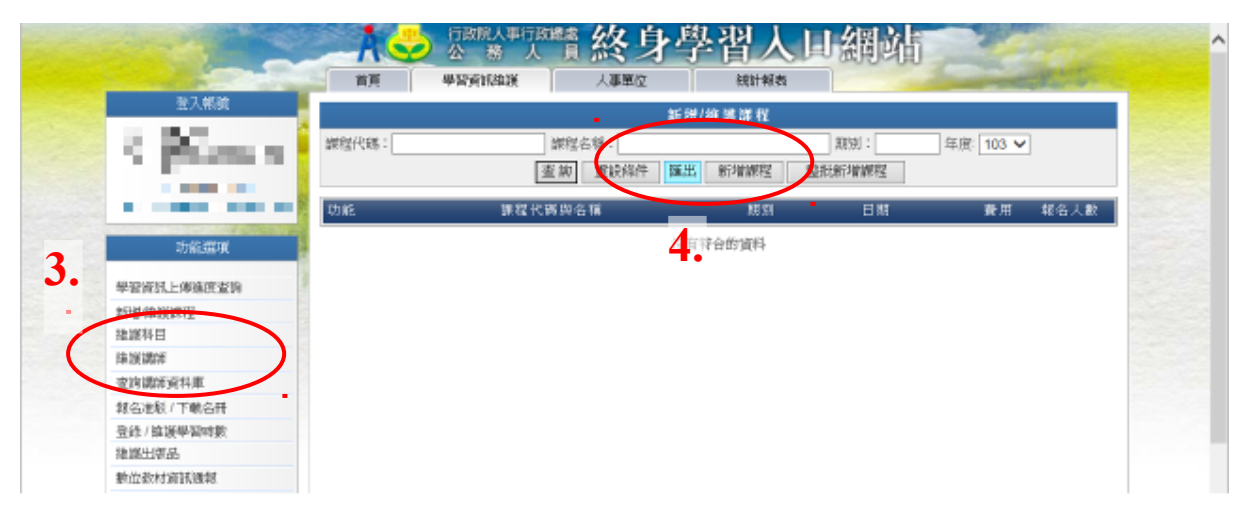

三、(二)填入各欄位資料/按新增(新增課程後即可線上報名)

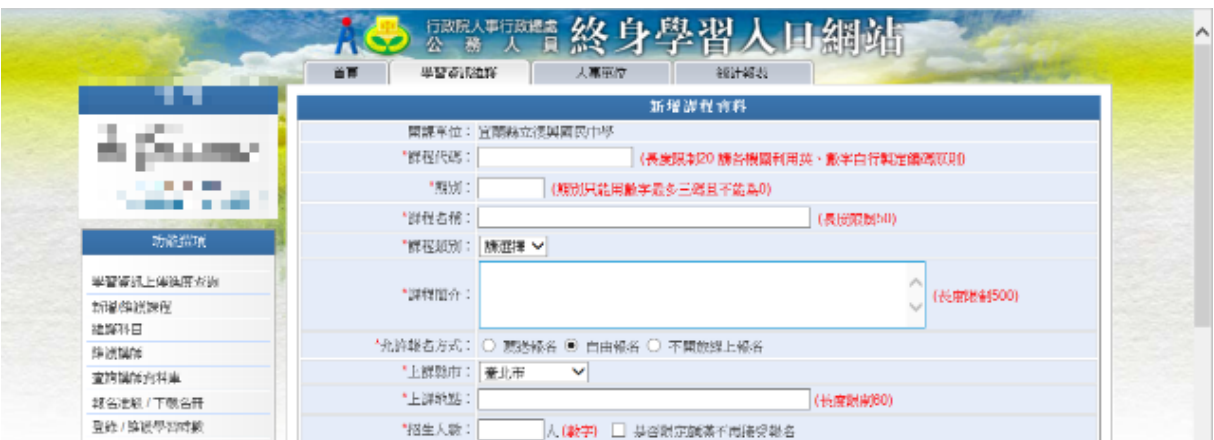

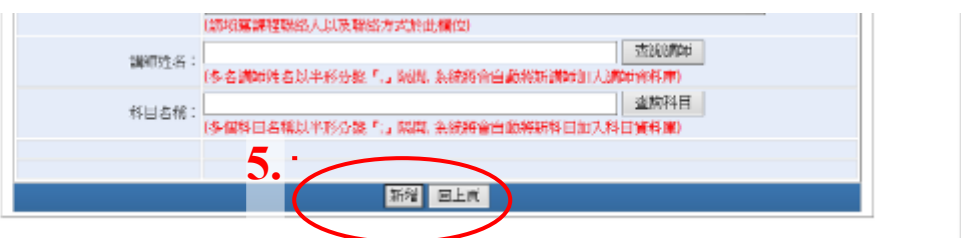

行的结人事行的结论 BN&N'在 ASBS(+)NE 6.0 · 再往测验程标度系1024x768

四.(一)線上報名後/

## 點選報名准駁/選擇班別/勾選符合報名資格者/核可確定

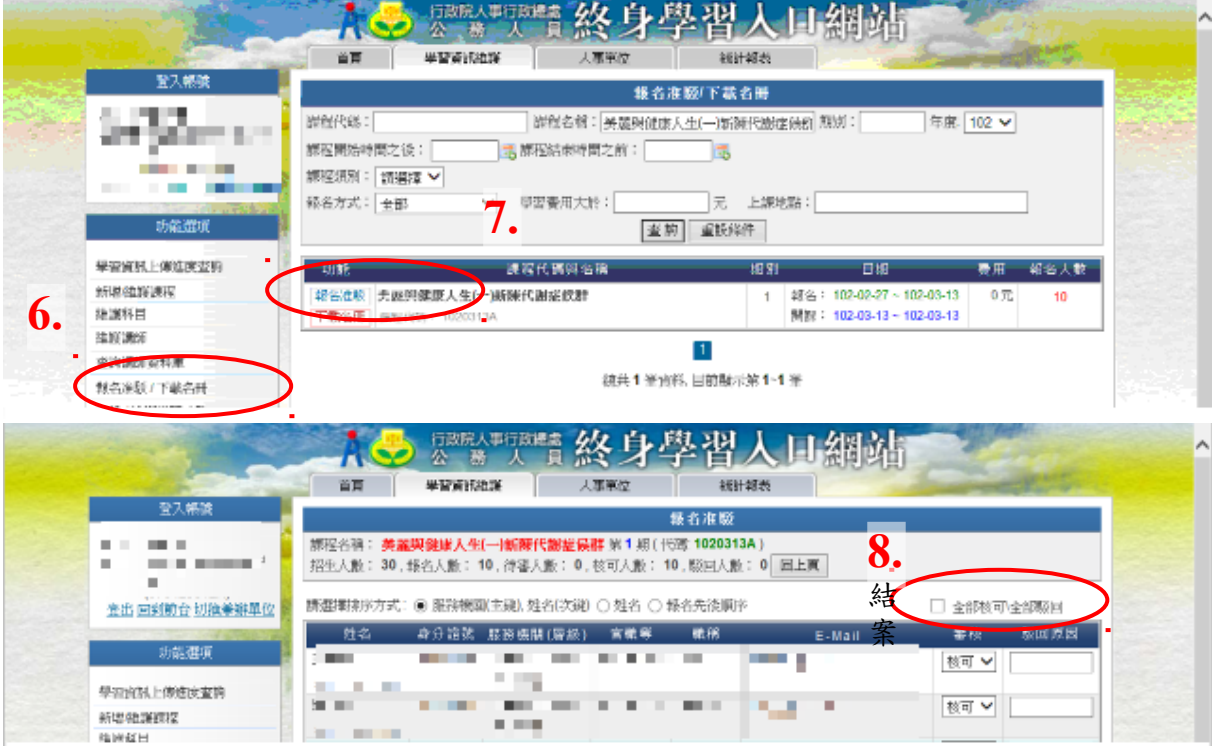

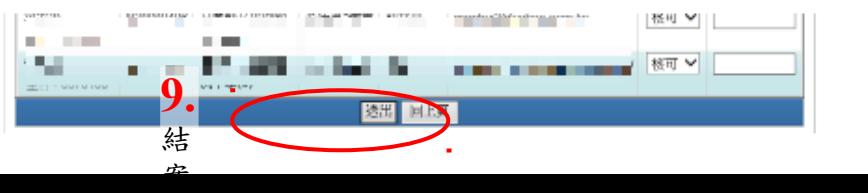

五、研習前/學習資訊維護/下載名冊/下載名冊/列印簽到簿

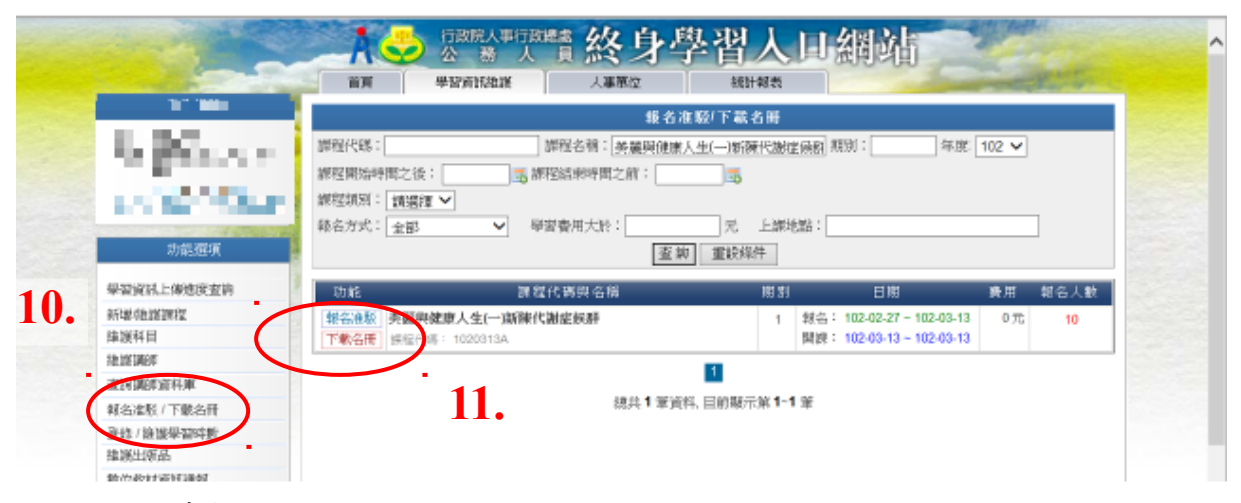

六、登錄時數<br>學習資訊維護/登錄維護學習時數/登錄時數(依簽到資料核給時數)/送出

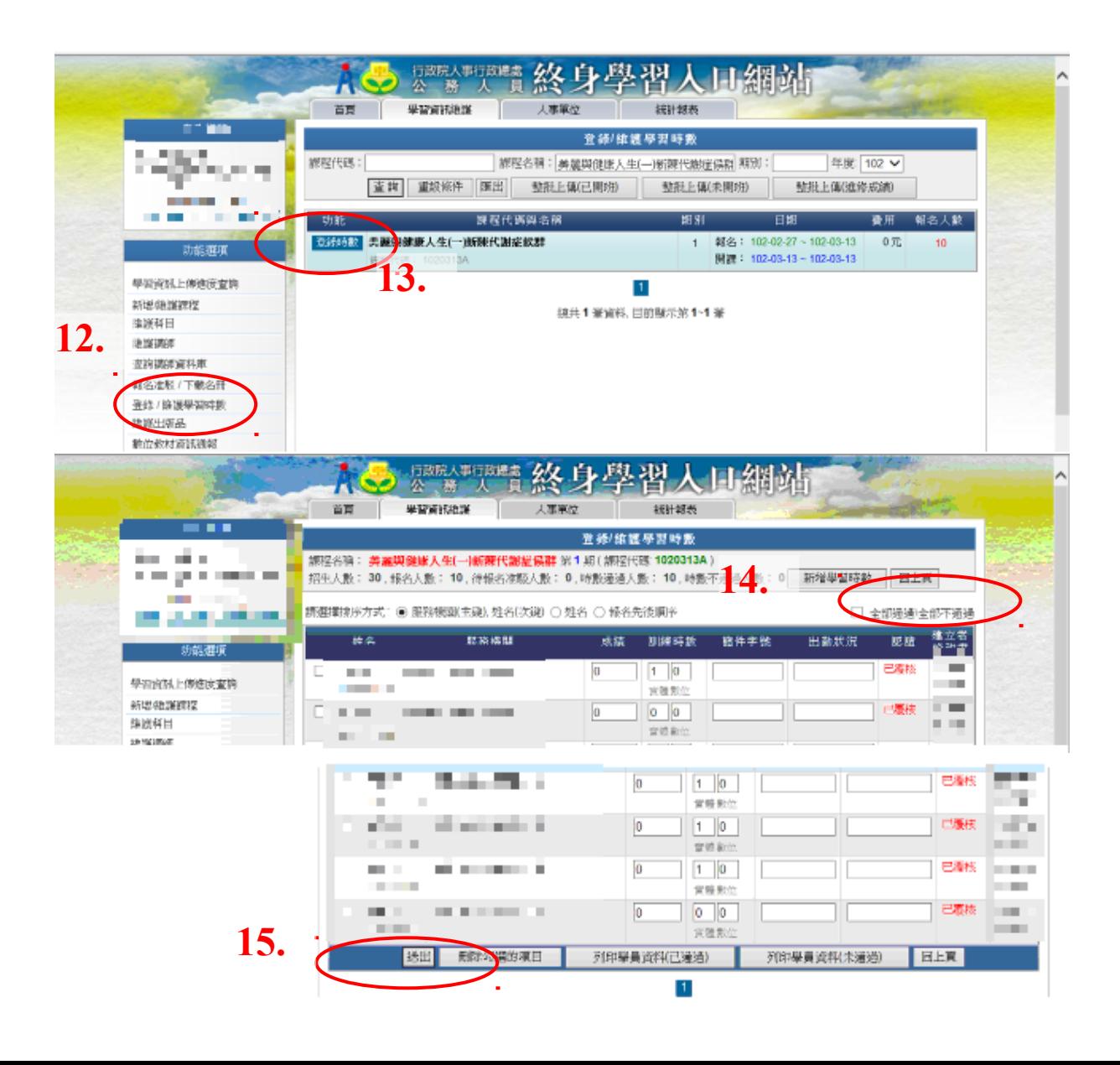

# 公務人員終身學習入口網站未開班研習核給時數操作步驟(範

<span id="page-5-0"></span>例)

一、登入 ECPA 網站,點選應用系統/D6 新版終身學習/點選「學習資訊維護」

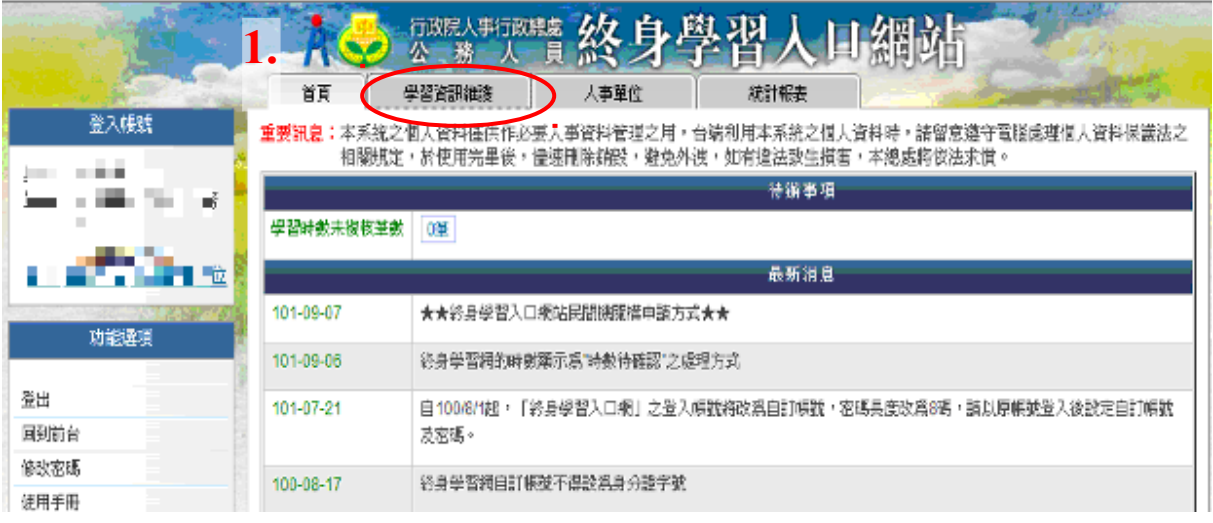

#### 二:點選登錄/維護學習時數

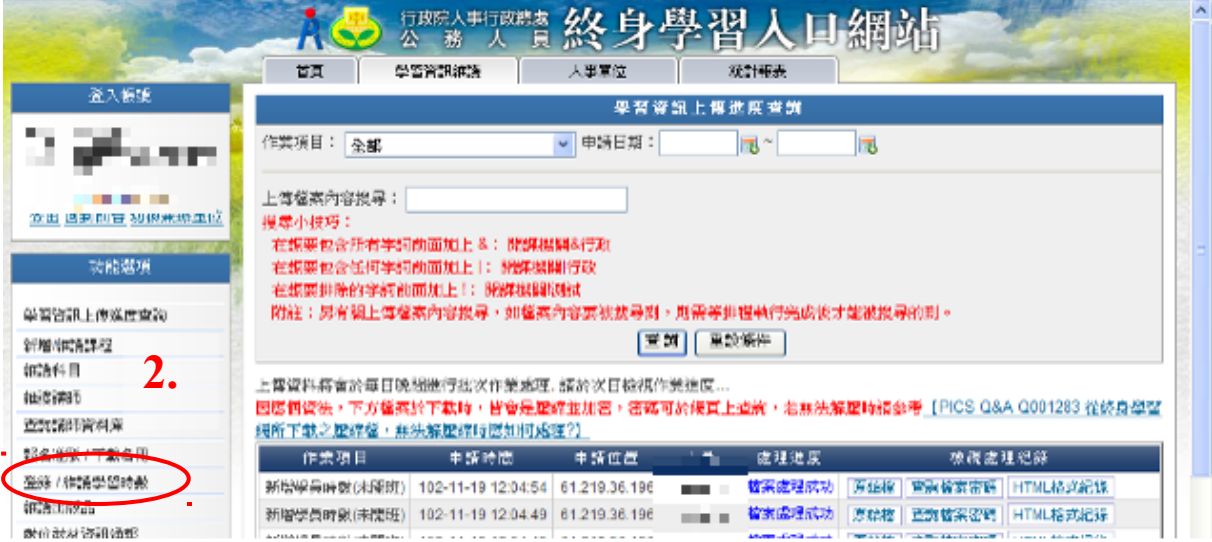

三、點選「整批上傳(未開班)」按鍵

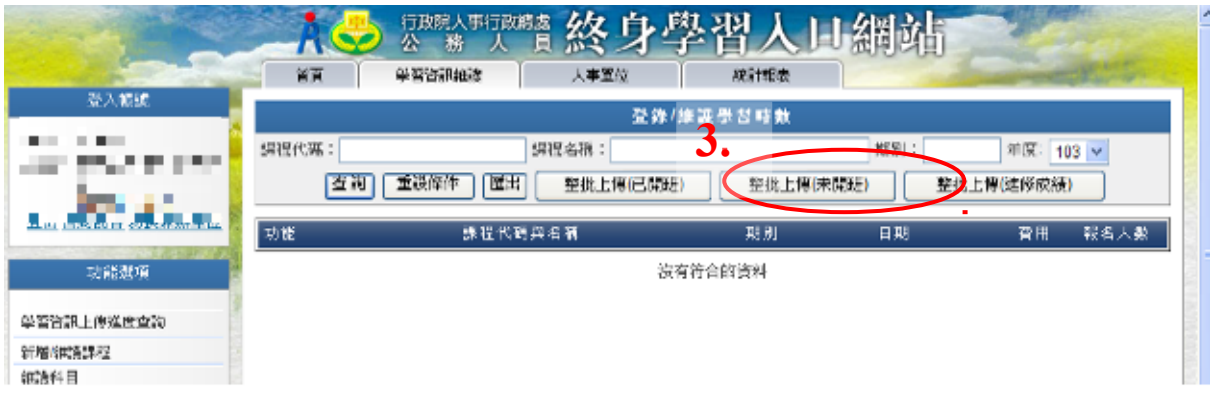

四、如未曾下載過上傳未開班時數的專用檔案格式,請先點選「下載 CSV 格 式」

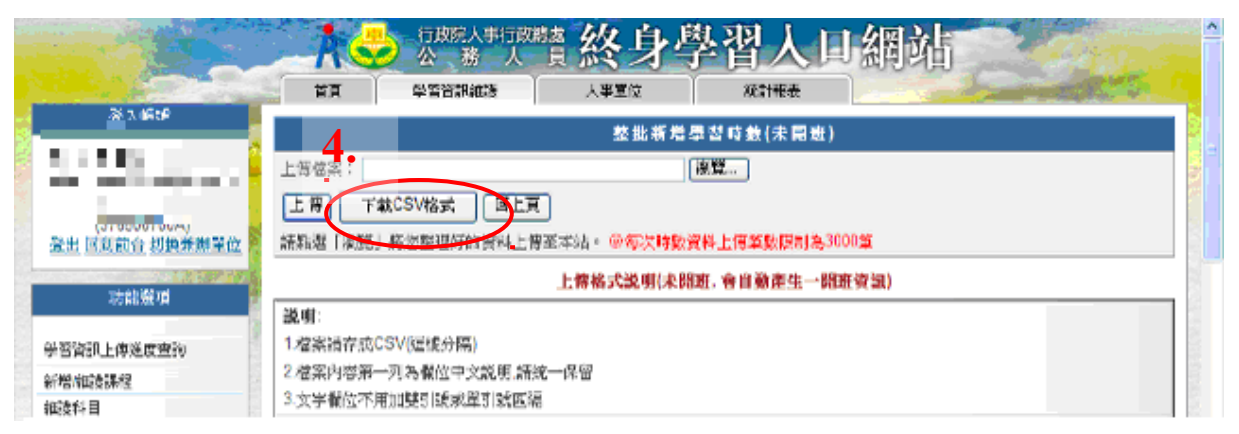

#### 五、點選檔案儲存的位置後,按下「儲存」鍵

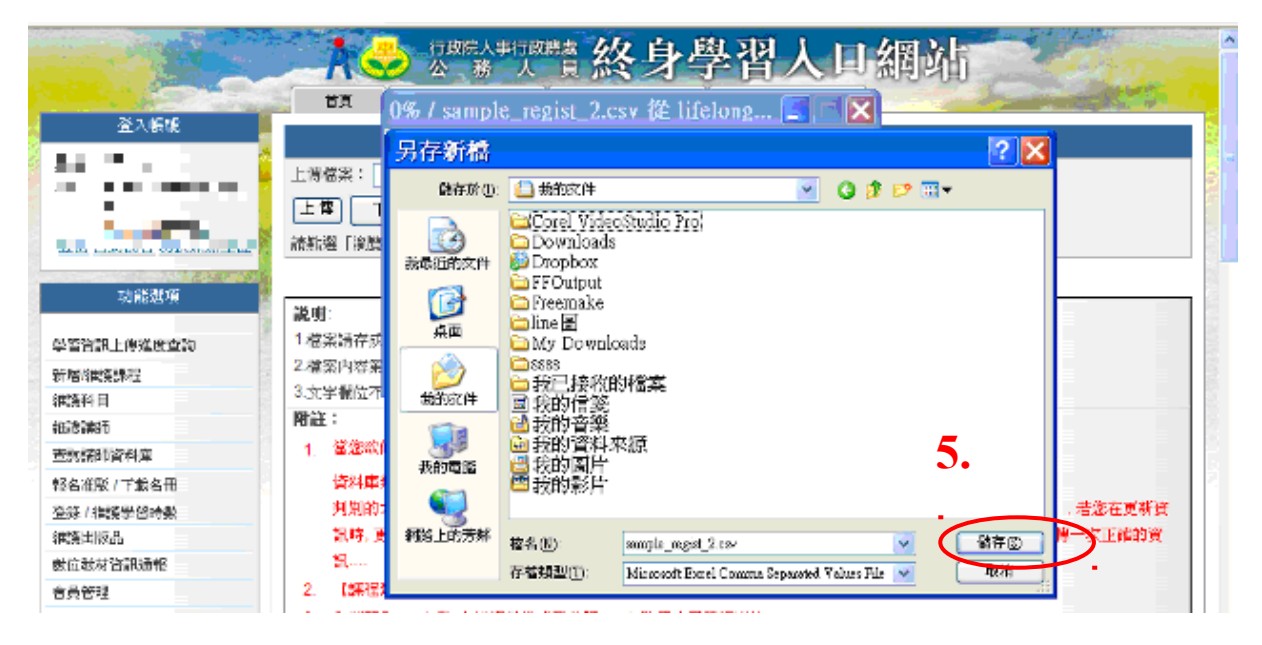

六、將下載之 CSV 格式檔案開啟,在此檔案中填入同仁個人資料及研習資 料,左上角有打\*號之欄位為必填欄位。

| _   ㅋ  × <br><b>El Microsoft Excel</b> - sample regist 2.csv |            |          |  |             |                                                            |  |                           |       |       |  |                                     |  |            |                  |
|--------------------------------------------------------------|------------|----------|--|-------------|------------------------------------------------------------|--|---------------------------|-------|-------|--|-------------------------------------|--|------------|------------------|
|                                                              |            |          |  |             | 曜] 檔案(E) : 楊輔(E) : 檢視(Y) : 插入(I) : 格式(C) : 工具(I) : 資料(D) : |  | 視窗(W)                     | 就明(H) |       |  | 輸入需要解答的問題                           |  |            | $-6x$            |
|                                                              |            |          |  |             | □ 28 国 28 B   H2   ∞ - ∞ -   ∑ -   100% → → → → 新細明體       |  |                           |       | $-12$ |  | ▼■ 1   ■ = ■ 図   , 23   B - ③ - △ - |  |            | - 25             |
|                                                              | F17        |          |  |             |                                                            |  |                           |       |       |  |                                     |  |            |                  |
|                                                              | $\sqrt{2}$ |          |  |             |                                                            |  |                           | н     |       |  |                                     |  | <b>DVG</b> | $\left  \right $ |
|                                                              |            | *身分證字*名稱 |  | * 起始日期 * 姓名 |                                                            |  | <b>,學位學分,課程類別。上課縣市。期別</b> |       |       |  | *終迄日期*訓練總製*訓練總數訓練成績 輸件字機 出漸         |  |            |                  |
| $\overline{2}$                                               |            |          |  |             |                                                            |  |                           |       |       |  |                                     |  |            |                  |
| 3                                                            |            |          |  |             |                                                            |  |                           |       |       |  |                                     |  |            |                  |
| 4<br>5                                                       |            |          |  |             |                                                            |  |                           |       |       |  |                                     |  |            |                  |
| 6                                                            |            |          |  |             |                                                            |  |                           |       |       |  |                                     |  |            |                  |
|                                                              |            |          |  |             |                                                            |  |                           |       |       |  |                                     |  |            |                  |
| 8                                                            | D.         |          |  |             |                                                            |  |                           |       |       |  |                                     |  |            |                  |
| 9                                                            |            |          |  |             |                                                            |  |                           |       |       |  |                                     |  |            |                  |
| 10                                                           |            |          |  |             |                                                            |  |                           |       |       |  |                                     |  |            |                  |
| $11$                                                         |            |          |  |             |                                                            |  |                           |       |       |  |                                     |  |            |                  |
| 12<br>$-19 -$                                                |            |          |  |             |                                                            |  |                           |       |       |  |                                     |  |            |                  |

# ◎注意事項:

一、請務必依照填表說明所列之內容將同仁個人及研習資料依格式填入, 打\*號之欄位為必填欄位,請務必填寫。如有任何一個欄位格式錯誤或 漏填,將會造成該檔案資料處理異常,核給時數之申請將無法通過。 二、填表說明:

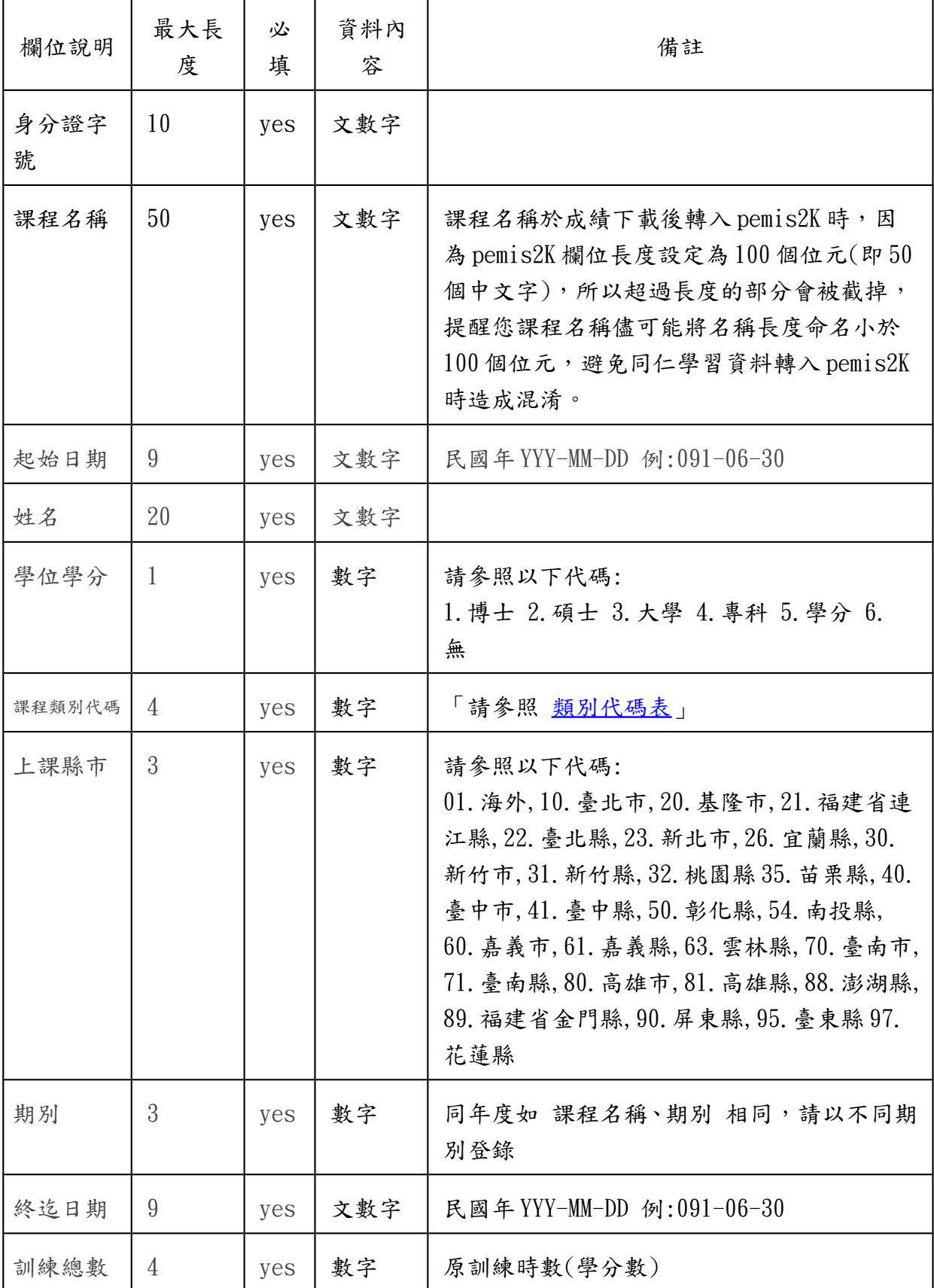

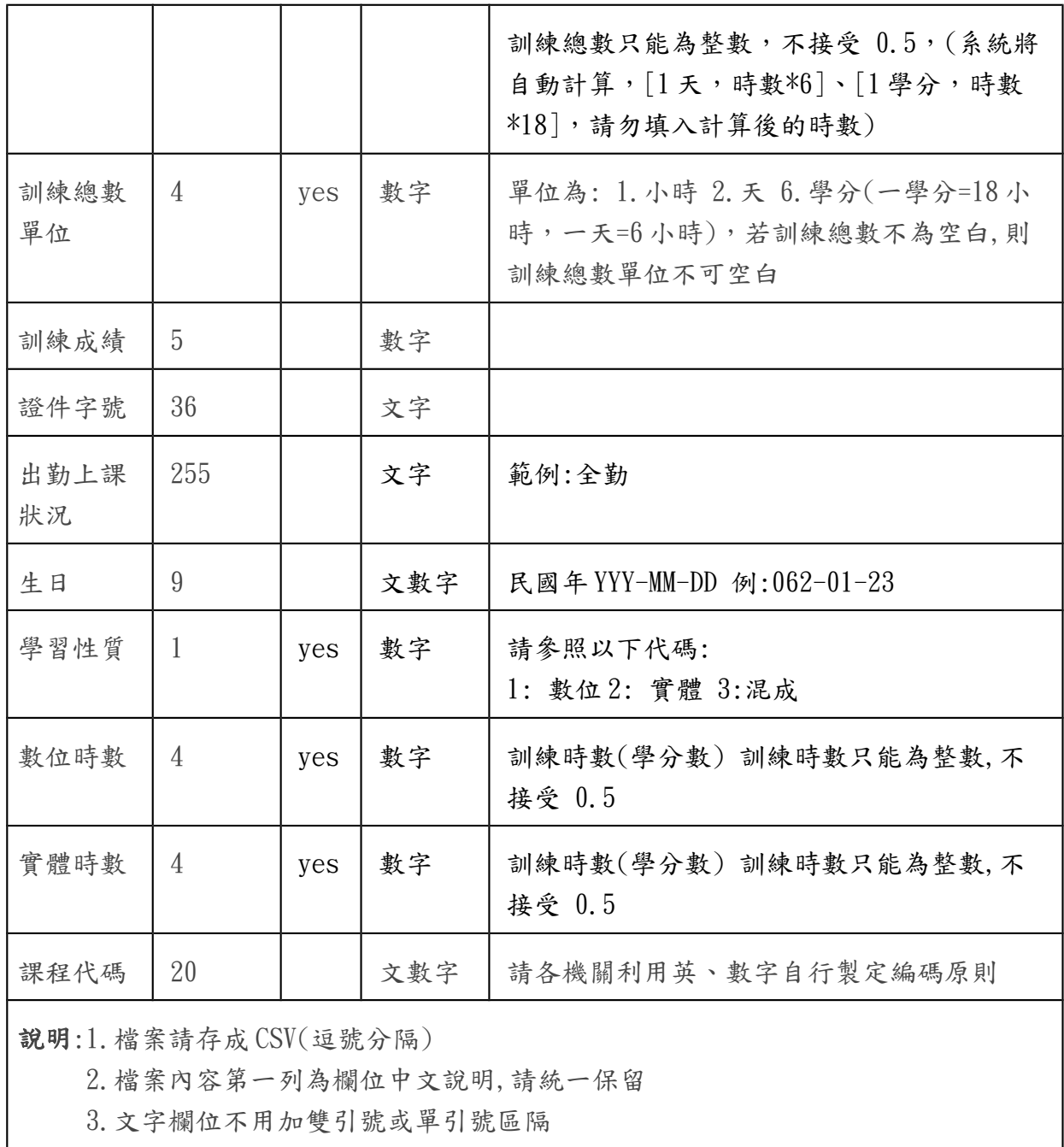

七、填好欲上傳之 csv 檔案後,在同一畫面中點選「瀏覽」按鍵,尋找要上 傳的檔案。

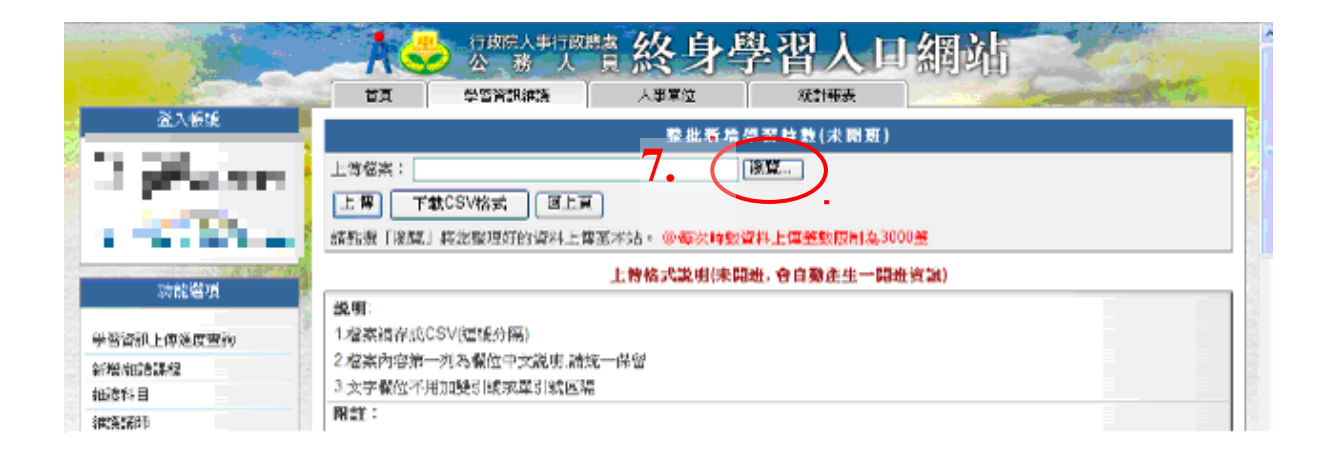

#### 八、選出要上傳的 CSV 檔案,再按下「開啟」按鍵。

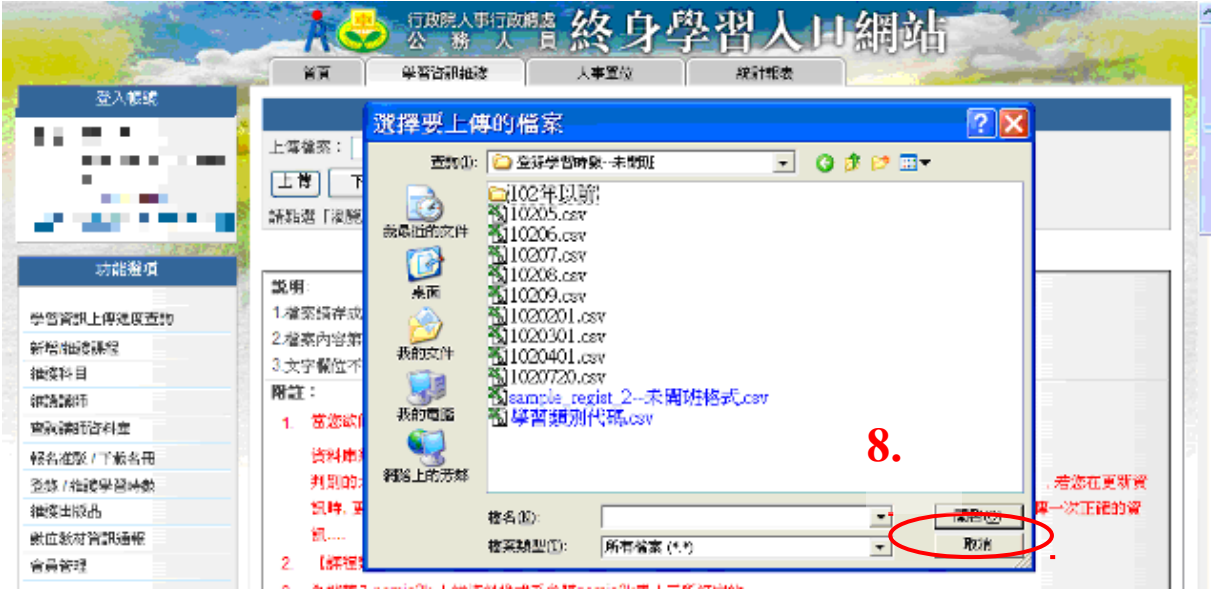

### 九、在畫面上出現欲上傳檔案路徑後,即可點選「上傳」。

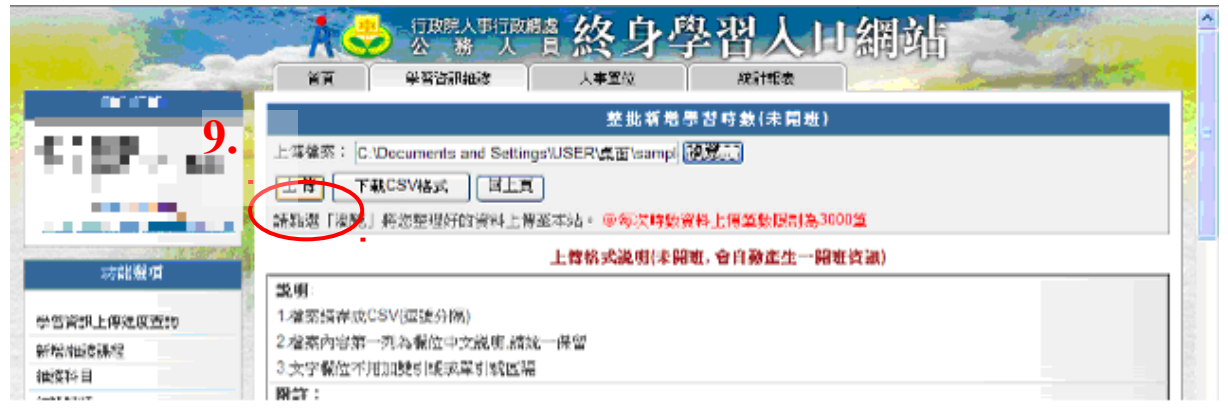

十、出現「上傳成功,請於次日至『學習資訊上傳進度查詢』功能檢視處理結 果」,即完成未開班學習時數上傳程序。並得於隔日檢視上傳結果。

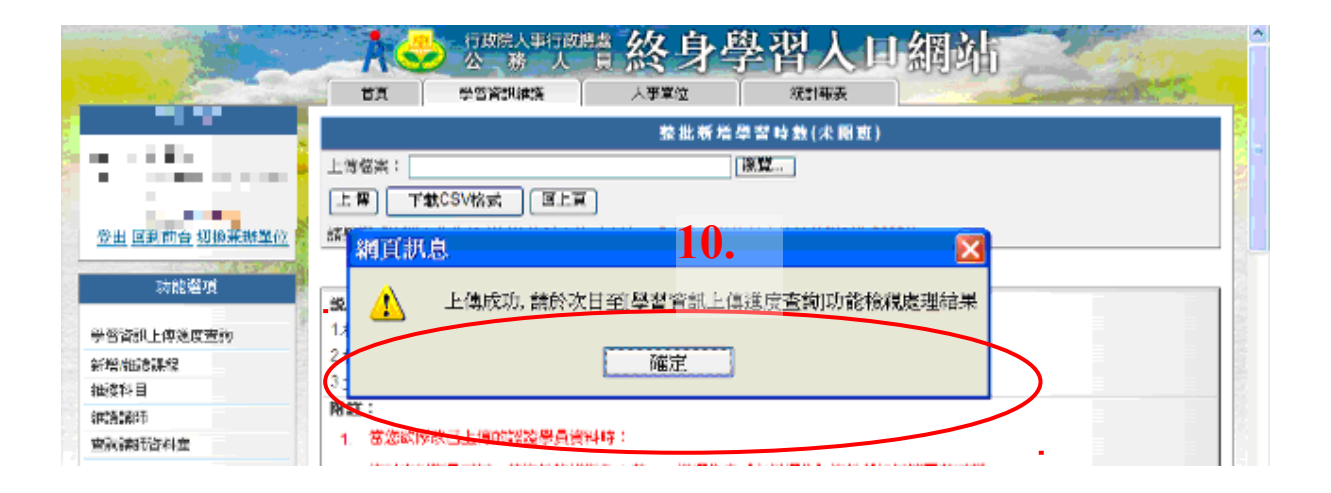

- 十一、上傳隔日得至「學習資訊上傳進度查詢」,上傳結果將顯示於右方, 檔案處理成功之資料以藍色顯示,檔案處理異常的資料則以紅色顯 示。
- 十二、對於檔案處理異常之資料,得點選「HTML 格式紀錄」按鍵,查看資料 錯誤原因。

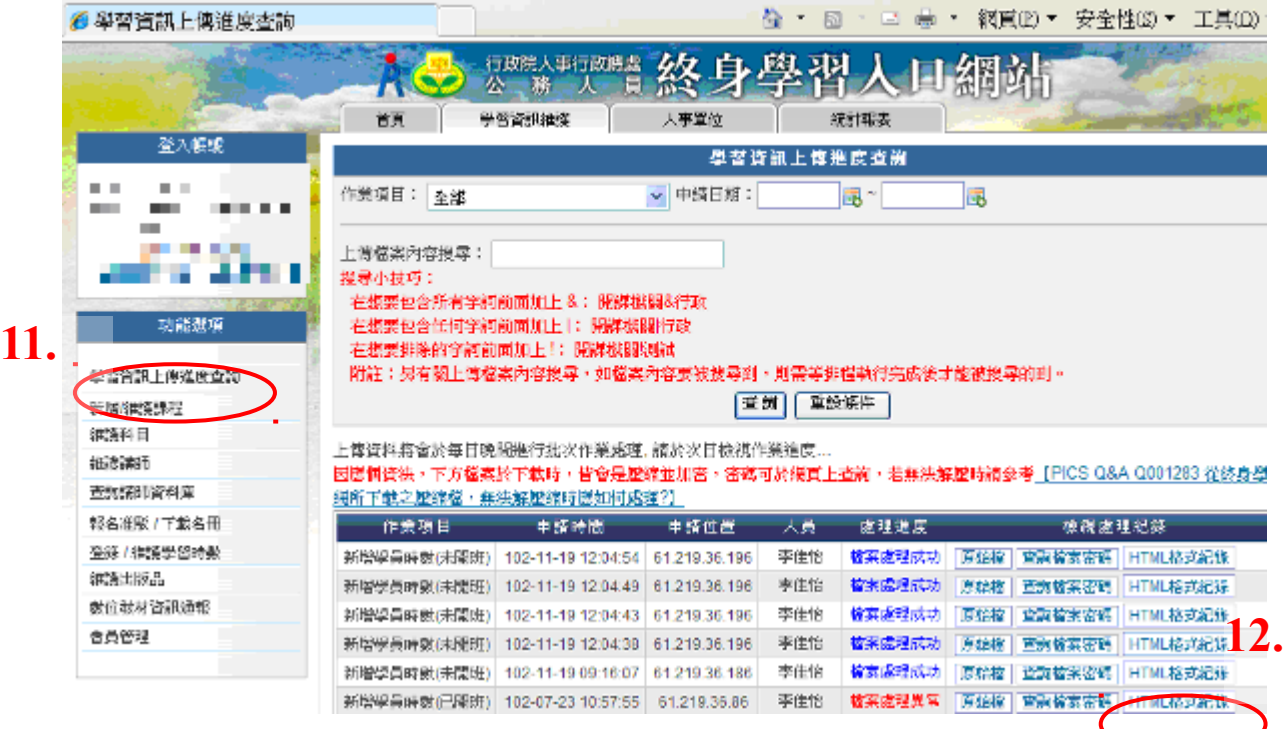

十三、畫面出現「處理結果」,可瞭解造成檔案異常之欄位原因,依結果指 示修改填寫錯誤之欄位,修改後再重複一次檔案上傳程序,直 到出現檔案處理成功,即完成整個未開班時數上傳作業。

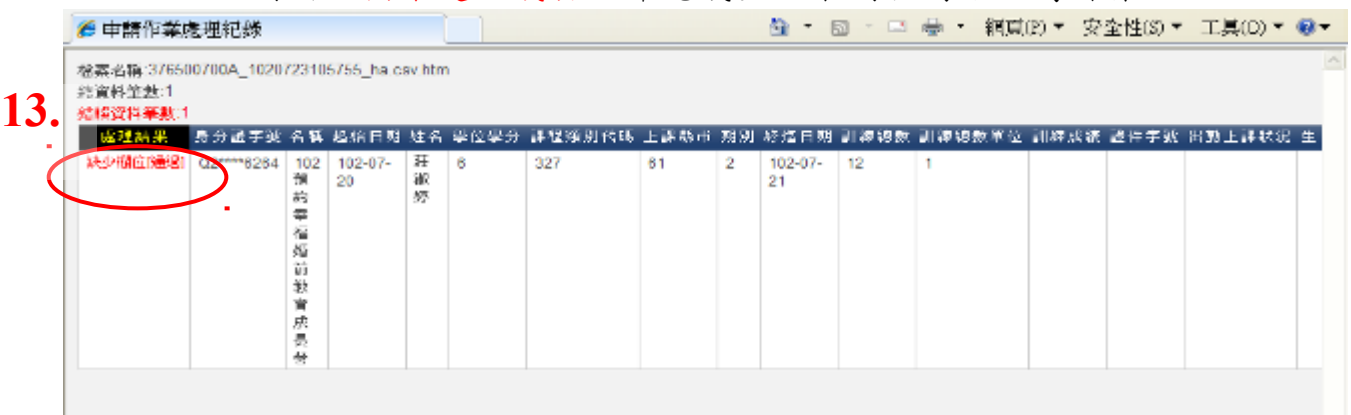

# <span id="page-14-0"></span>公務人員終身學習入口網站成績下載操作步驟

一、點選人事單位/選擇成績下載/點選起迄日期/申請成績下載(隔日可查 詢申請進度)

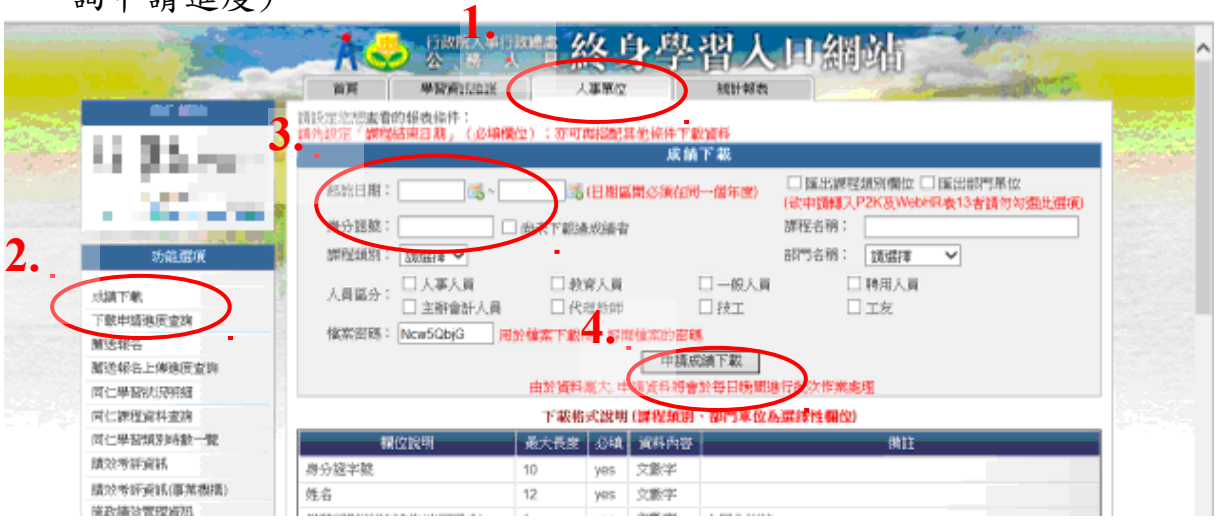

二、選擇下載申請進度查詢/查詢檔案密碼/複製密碼(可用反白複製)/關閉

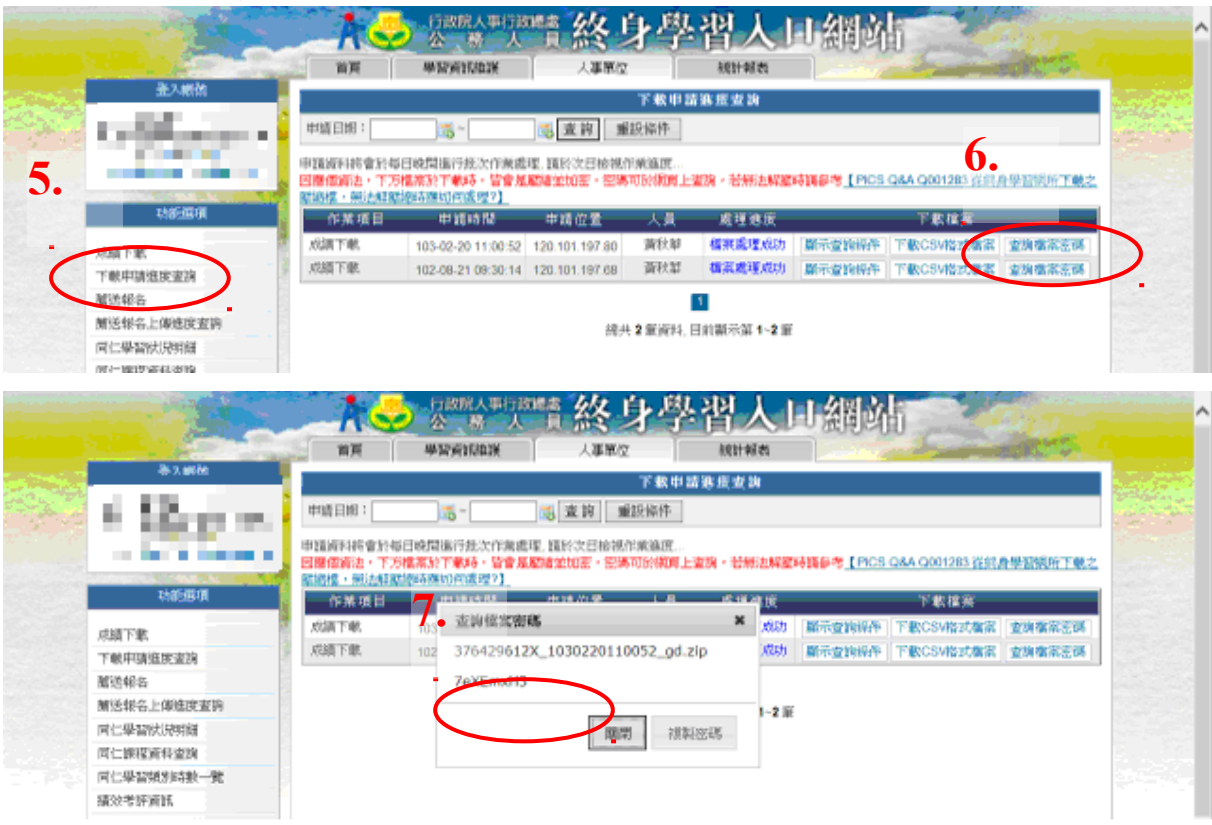

三、下載 CSV 格式檔案/解壓縮/貼上密碼/選擇壓縮後存放位置

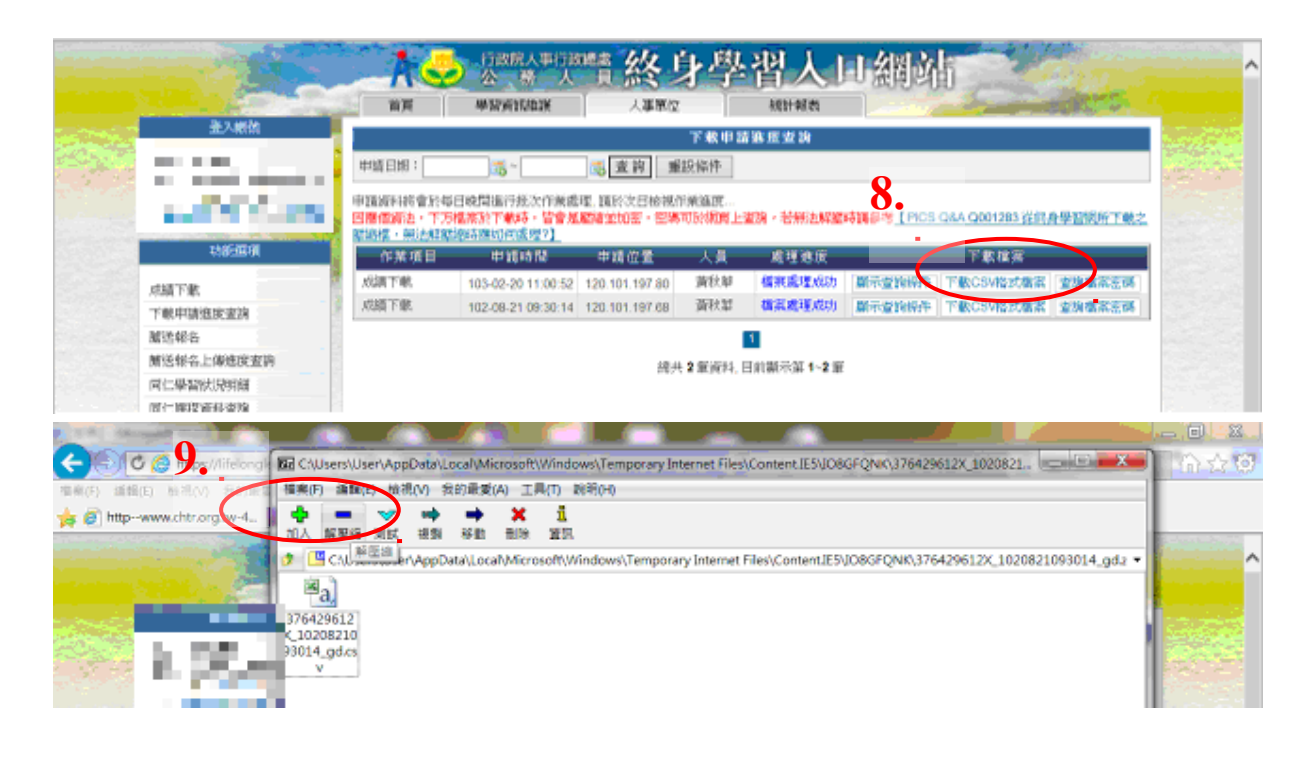

四、WEBHR 入檔:自105年1月1日起,每日晚上由系統排程自動匯入終身 學習資料。查詢方式:個人基本資料/終身學習入口網處 理/學員通過認證明單下載(CSV)、學學員通過認證名單下 載/終身學習自動入檔紀錄查詢

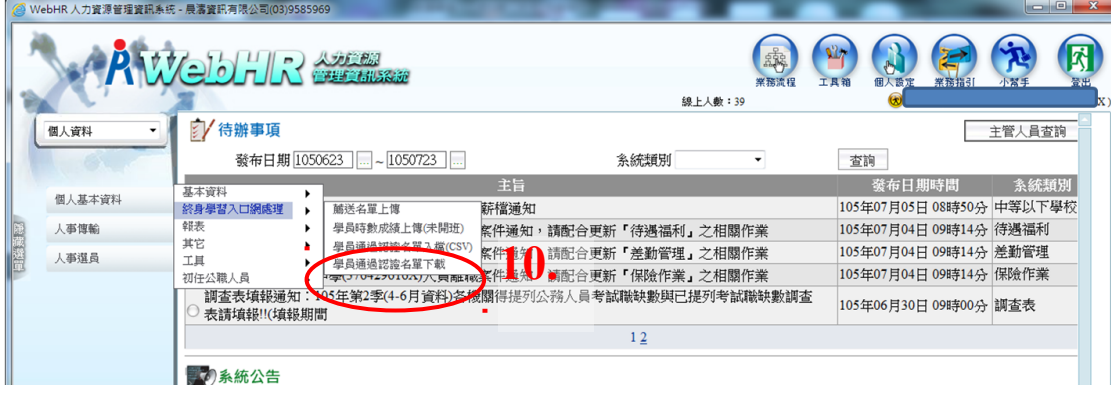

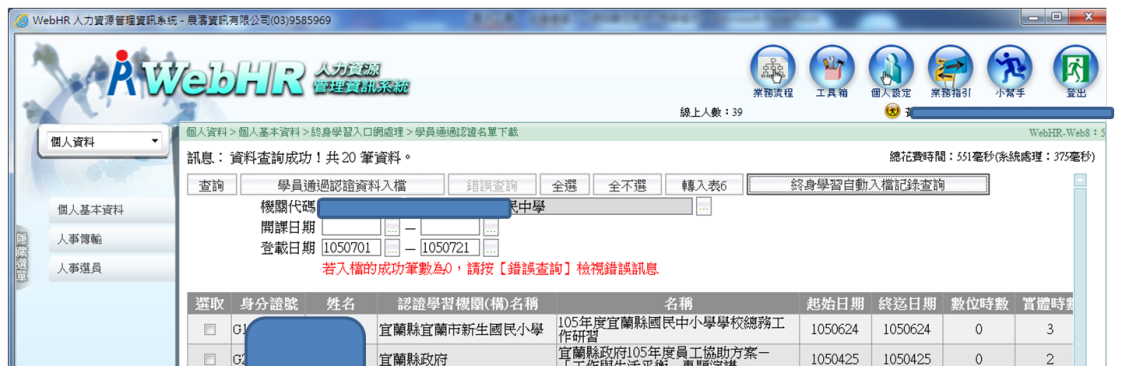

五、可至表 13 查詢是否確定入檔。<br>為確保 WEBHR 系統的資料和終身學習系統的資料一致,使用學員通過 認證名單下載及終身學習自動入檔轉入 WEBHR 的資料,於 WEBHR 系統 上僅能檢視,無法編輯或刪除。如果需要編輯或刪除,需到終身學習 系統修改原始資料,再利用學員通過認證名單下載或終身學習自動入 檔更新 WEBHR 系統的資料。使用者自行於 WEBHR 系統建置的訓練資料, 仍提供編輯及刪除功能。

# <span id="page-17-0"></span>注意事項 **3.1**(範例)

若該教育訓練課程,僅由本機關學校人員參加者,可由人事單位統一 辦理薦送報名作業,方式有二:

- 一、終身學習入口網一人事單位一薦送報名一新增薦送報名一選擇課 程-下載 CSV 格式後上傳報名。
- 二、WebHR 人力資源管理資訊系統一訓練進修一終身學習資料下載及 上傳一薦送名單上傳一學習機關一選取課程一選取人員一上傳終 身學習網。

# <span id="page-18-0"></span>注意事項 **6.1**(範例)

未報名須補登終身學習時數者,於登錄/維護學習時數-新增學習時 數一輸入身分證號查詢姓名一確認。

## <span id="page-19-0"></span>注意事項 8

從終身學習網 【人事單位/下載申請進度查詢】、【人事單位/薦送報名 上傳進度查詢】、【學習資訊維護/學習資訊上傳進度查詢】、【人事單位 /同仁學習狀況明細查詢】、【人事單位/同仁課程資料查詢】、【人事單位 /同仁學習類別時數一覽】、【人事單位/同仁登錄會員明細】、【學習資訊 維護/報名准駁/下載名冊】處所下載之檔案,皆會是壓縮並加密,且密 碼可於網頁上查詢,故而後所下載檔案皆須依所查到之密碼自行解壓 縮後,方可作為後續之運用。

後續之運用係指所下載之檔案解壓縮後,再於 WEBHR 個人系統轉匯 至表13 訓練資料表。此處特別提醒注意,建請依上述方式解壓所後再 行接收轉匯至表 13 則較佳,而不要以開啟該壓縮檔中之 CSV 檔案再 另存新檔方式作接收(此方式常造成轉檔失敗)

終身學習資料入檔模式自105年1月1日起有一些變革,人事行政總處為 簡化使用者操作系統的負擔,在 WEBHR 系統增加每日晚上由系統排程自動 匯入終身學習資料的功能。

學員工過認證名單入檔(CSV)功能,僅提供匯入異動日期為 104年12月31 日以前的訓練資料

學員通過認證名單下載部分,由於終身學習自動入檔轉入之資料有1日的 時間落差,為使有急迫性需求的機關可立即更新 WEBHR 系統的訓練資料, 這個功能將繼續提供使用。但為了確保有急迫性需求之機關才使用這個功 能,這個功能將限縮可下載的資料區間為 7 天內的訓練資料。